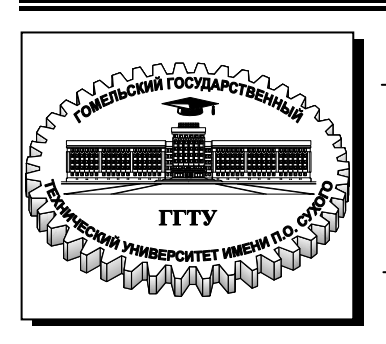

**Министерство образования Республики Беларусь**

**Учреждение образования «Гомельский государственный технический университет имени П. О. Сухого»** 

**Кафедра «Автоматизированный электропривод»**

## **В. А. Савельев**

# **МИКРОПРОЦЕССОРНЫЕ СРЕДСТВА В АВТОМАТИЗИРОВАННОМ ЭЛЕКТРОПРИВОДЕ**

**УЧЕБНО-МЕТОДИЧЕСКОЕ ПОСОБИЕ по одноименному курсу для студентов специальности 1**-**53 01 05 «Автоматизированные электроприводы» дневной и заочной форм обучения**

**Гомель 2016** 

#### УДК 62-83-52:004.315(075.8) ББК 31.291+32.965.7я73 С12

*Рекомендовано научно-методическим советом факультета автоматизированных и информационных систем ГГТУ им. П. О. Сухого* (*протокол № 8 от 28.03.2016 г.*)

Рецензент: канд. техн. наук, доц. каф. «Теоретические основы электротехники» ГГТУ им. П. О. Сухого *А. В. Козлов*

#### **Савельев, В. А.**

.

Микропроцессорные средства в автоматизированном электроприводе : учеб. метод. пособие по одноим. курсу для студентов специальности 1-53 01 05 «Автоматизированные электроприводы» днев. и заоч. форм обучения / В. А. Савельев. – Гомель: ГГТУ им. П. О. Сухого, 2016. – 31 с. – Систем. требования: PC не ниже Intel Celeron 300 МГц ; 32 Mb RAM ; свободное место на HDD 16 Mb ; Windows 98 и выше ; Adobe Acrobat Reader. – Режим доступа: https://elib.gstu.by. – Загл. с титул. экрана. С12

Изложены функциональные возможности программируемых логических контроллеров Alpha2 производства Mitsubishi Electric (Япония), приведены правила их программирования и примеры программ в среде SW0D5-ALVLS-EU, а также методика проведения лабораторной работы.

Для студентов специальности 1-53 01 05 «Автоматизированные электроприводы» дневной и заочной форм обучения.

#### **УДК 62-83-52:004.315(075.8) ББК 31.291+32.965.7я73**

 © Учреждение образования «Гомельский государственный технический университет имени П. О. Сухого», 2016

### *Введение*

Программируемые логические контроллеры (ПЛК, PLC) в последнее время находят широкое применение при создании автоматизированных систем управления производственными процессами различной степени сложности. Их основное назначение - обеспечить предписанную технологическим процессом последовательность пуска и останова технологического оборудования, контроль его текущего состояния, отображение информации о состоянии объектов управляемого комплекса.

ПЛК пришли на смену использовавшимся многие десятилетия релейно-контактным схемам управления промышленными объектами. Основными недостатками релейно-контактных схем являются громоздкость, и главное, отсутствие оперативности изменения структуры или параметров системы управления. ПЛК позволяет устранить эти проблемы, поскольку представляет собой компактное перепрограммируемое устройство. ПЛК - это перепрограммируемая ЭВМ, специализированная на программную реализацию логических функций управления.

К входам контроллера подключаются различные датчики и цепи управления. Датчики могут быть двоичными (релейного типа), или аналоговые (выдают уровень сигнала в зависимости от измеряемого параметра).

К выходам подключаются исполнительные механизмы, то есть те механизмы, которыми управляет контроллер. Исполнительные механизмы могут управляться двоичными (релейными) или аналоговыми сигналами. Кроме того, для управления процессом нужно составить и записать в контроллер программу.

ПЛК циклически опрашивает текущее состояние оборудования, по введенной в него программе обрабатывает данные о состоянии этих устройств и в соответствии с результатами обработки подает на свои выходы сигналы управления.

## *1. Назначение, характеристики и схемы включения программируемого логического контроллера Mitsubishi Alpha2*

Основные элементы контроллера Alpha2 компании Mitsubishi Electric, приведенные на рис. 1: 1 - монтажное отверстие; 2 - контактные клеммы подключения питания; 3 - контактные клеммы подключения входных цепей; 4 - монтажный винт для подключения модуля расширения; 5 - корпус модуля расширения; 6 - канавка для соединения с DIN рейкой; 7 - монтажный замок для установки на DIN рейке; 8 - выходные контактные клеммы; 9 - операционные клавиши; 10 дисплей; 11 - крышка порта связи для программирования.

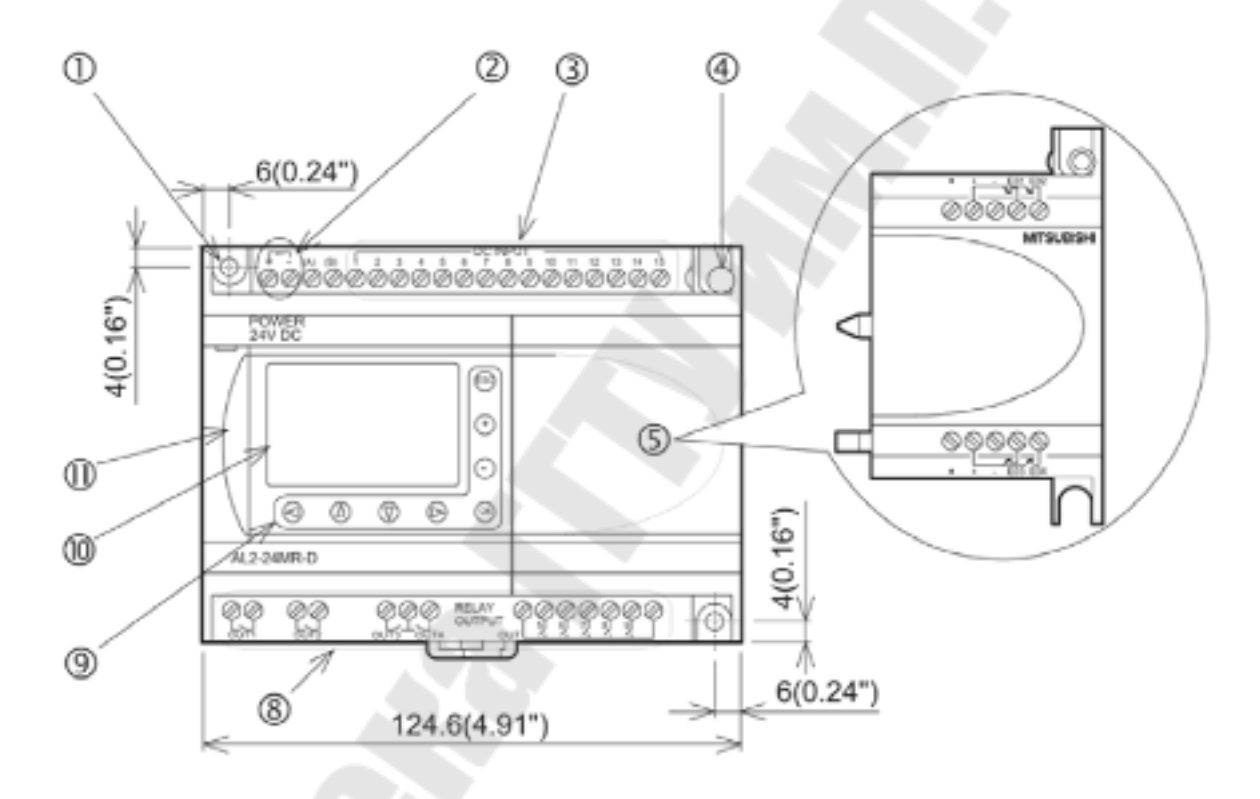

*Рис. 1. Внешний вид и основные элементы контроллера Alpha2* 

В табл. 1 приведены основные технические характеристики основного блока контроллера Alpha2.

При электромонтаже необходимо соблюдать напряжение питания и полярность питания (при питании контроллера 24VDC) или правильно подключать фазу и нулевой провод (при питании контроллера 100-240VAC), где L-фаза, N- нулевой провод.

Также необходимо правильно подключать входные и выходные сигналы. На рис. 2 показано как правильно подключать питание и входы контроллера при источнике постоянного напряжения - 24VDC.

Здесь обозначено: 1 – источник питания (+24 VDC); 2 – устройство отсоединения цепи питания; 3 – устройство защиты схемы (ограничение до 1А); 4 – контакты подключения питания постоянного тока; 5 – входные контактные клеммы для выбора типа подключения (с общим стоком или истоком); 6 – входные цепи управления (датчики, выключатели); 7 – входные контактные клеммы; 8 – аналоговый вход.

#### *Табл. 1*

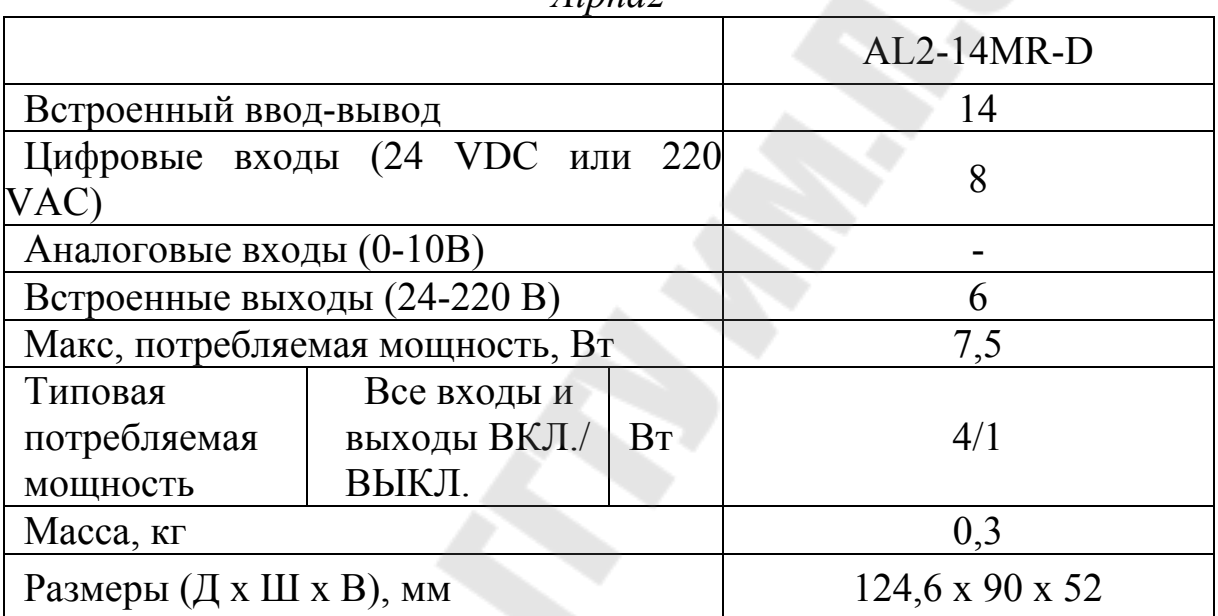

*Основные технические характеристики основного блока контроллера*  $Alpha$ <sup>2</sup>

На рис. 3 показана схема электрических соединений выходных реле главного блока на переменном и/или постоянном токе. Здесь обозначено: 1 – главный блок контроллера серии «Alpha2»; 2 – взаимно-исключающие выходы; 3 – выходные устройства; 4 – устройства защиты схемы; 5 – аварийный выключатель; 6 – источник питания постоянного тока; 7 – источник питания переменного тока.

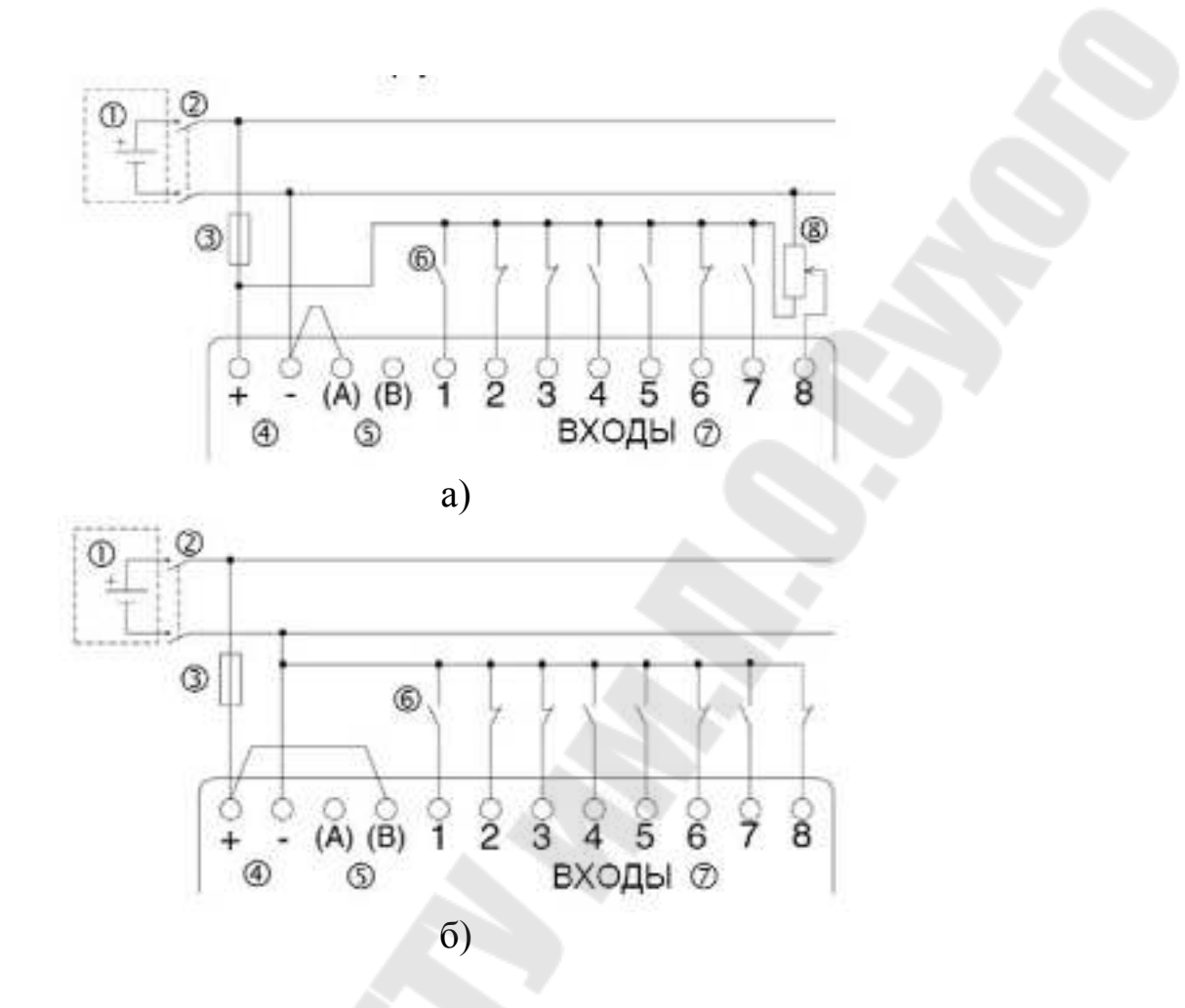

*Рис. 2. Схемы подключения питания постоянного тока (24 VDC) и входных цепей: а) с общим «+» (истоком); б) с общим «-» (стоком)* 

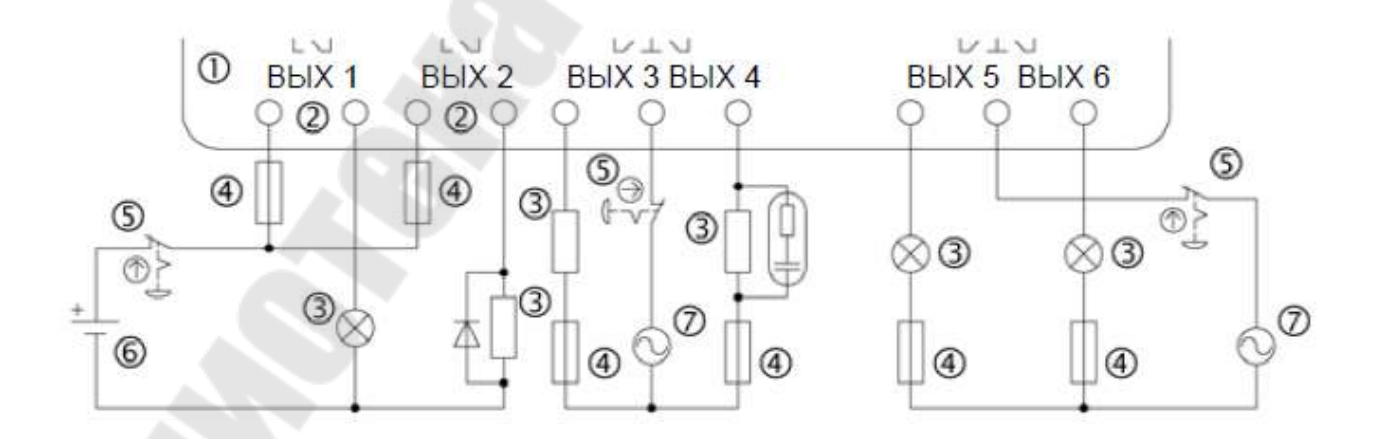

*Рис. 3. Схема электрических соединений выходных реле главного блока (переменный ток и/или постоянный ток)*

## *2. Среда программирования программируемого логического контроллера Mitsubishi Alpha 2*

Контроллеры Alpha 2 программируется при помощи программы SW0D5-ALVLS-EU или при помощи клавиш контроллера. помощью программы можно также проверять и/или мониторить написанную программу.

Для установки программы SW0D5-ALVLS-EU необходим обычный компьютер (Pentium 133 MHz, RAM 32 MB, Hard Disk 10 MB) c операционной системой Windows 95 или выше. Также необходимо наличие последвательного порта (или USB порта - через преобразователь).

Для программирования контроллера нужно:

Шаг 1. Открыть программу SW0D5-ALVLS-EU:

*Пуск/Все программы/Mitsubishi Alpha Controller/Alpha Programming* 

Шаг 2. Открыть новый проект (рис. 4).

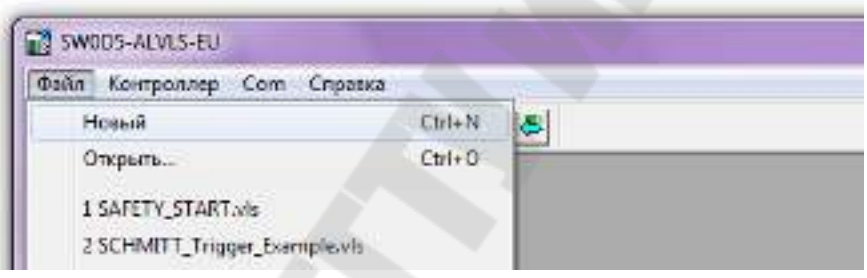

*Рис. 4* 

Шаг 3. Выбрать модель контроллера (рис. 5). Сколько входов/выходов физически существует в контроллере и серию контроллера (Alpha или Alpha 2/Alpha XL). После выбора нажать ОК.

На рис. 6 приведен интерфейс программы SW0D5-ALVLS-EU.

В строке меню находятся опции «Файл», «Правка», «Вид», «Вставить», «Инструментальные средства», «Поиск», «Контроллер», «Com», «Опция», «Окно» и «Справка».

Дальнейшую информацию можно найти в справочной системе пакета SW0D5-ALVLS-EU.

Стандартная панель инструментов - содержит кнопки «Новый», «Открыть», «Сохранить», «Вырезать», «Вставить», «Печатать», «O программе», «Контекстная справка», «Изменение размера окна» и «Прочитать информацию контроллера».

Панель изображения содержит кнопки «Импортировать» и «Экспортировать» в окне «Мониторинг в окне схематического

представления». Кнопка «Импортировать» позволяет вставить предварительно экспортированный файл изображения (\*.img) в окно «Мониторинг в окне схематического представления».

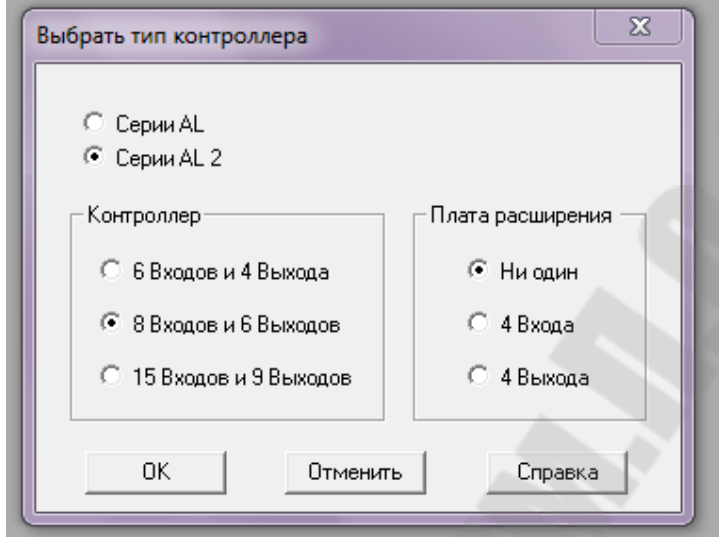

*Рис. 5. Окно выбора типа ПЛК и числа входов/выходов*

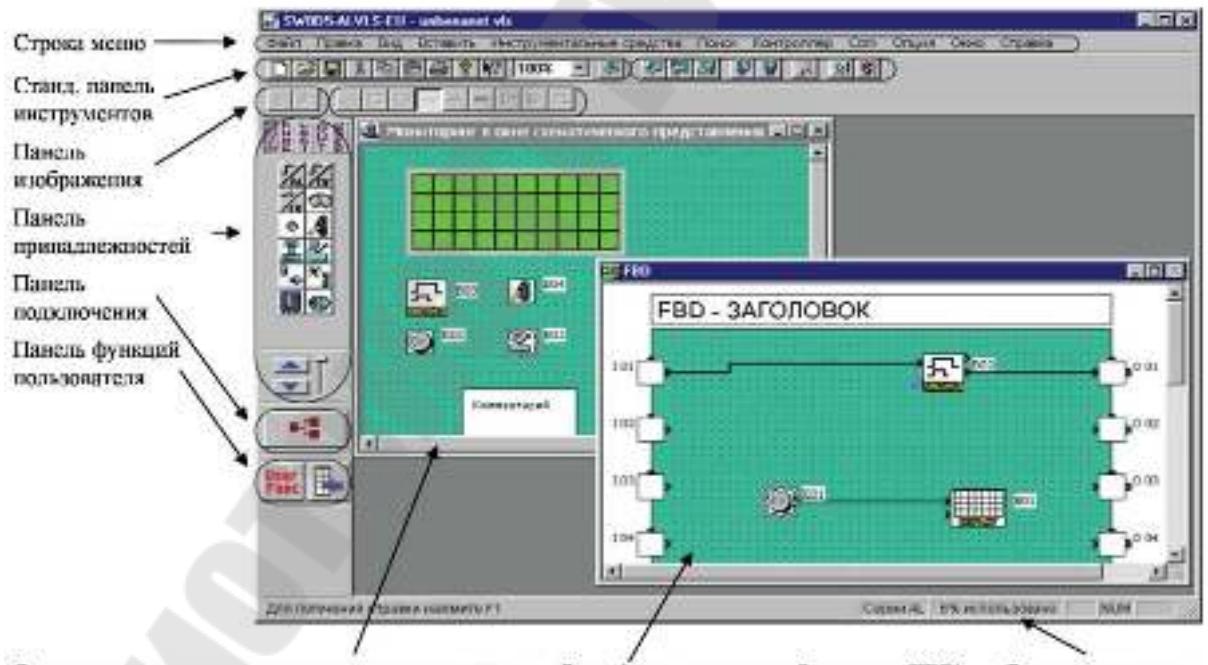

Окио мониторинга в схематическом представлении Окио функциональных блок-схем (FBD) Строка состояния

*Рис. 6. Основные элементы программного интерфейса SW0D5- ALVLS-EU* 

Панель инструмента рисования содержит кнопки «Рисование линий», «Рисование прямоугольников», «Рисование овалов», «Тонкая

линия», «Средняя линия», «Толстая линия», «Цвет линии», «Цвет кисти» и «Выравнивание объектов».

Инструментальная панель контроллера содержит кнопки «Запись в контроллер», «Сверить данные контроллера», «Диагностика контроллера», «Запуск контроллера», «Остановить контроллер», «Мастер Авто FBD», «Запуск/останов мониторинга» и «Запуск/останов моделирования».

Инструментальная панель подключения представлена единственной кнопкой «Подключение».

Строка состояния содержит текущее состояние «используемой серии», «процентного использования памяти контроллера», «клавиши Caps Lock», «клавиши Num Lock» и «клавиши Scroll Lock».

Существуют 4 основных типа блоков: входы, функциональные блоки, логические блоки и выходы (рис. 7). К входам подключаются датчики, к выходам - исполнительные механизмы, а программирование осуществляется при помощи функциональных и логических блоков.

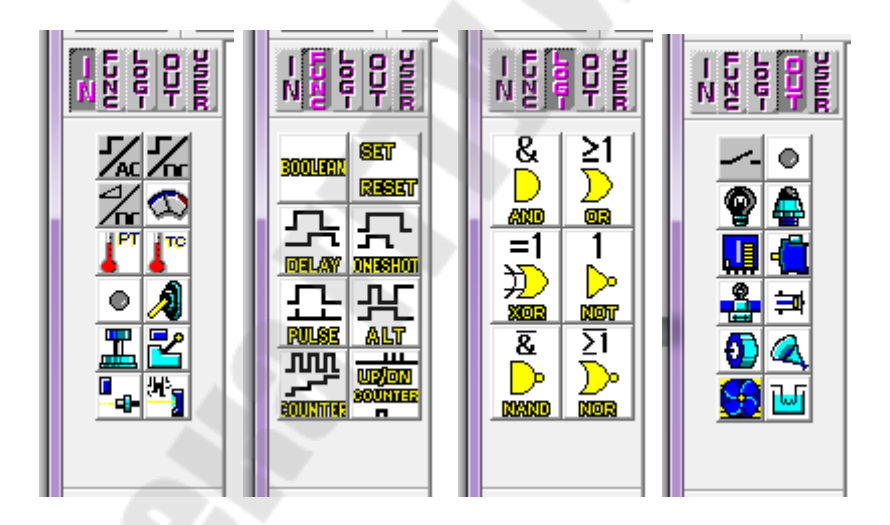

*Рис. 7. Фрагмент программного интерфейса, отображающий основные типы функциональных блоков*

## **Функциональные блоки группы IN**

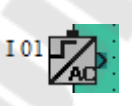

Двоичный (релейный) вход (Binary Input АС). Вход включён, если на входную клемму приложено переменное напряжение 100-240 VAC (только для контроллеров с питанием 100-240 VAC). Если напряжения нет - на входе 0.

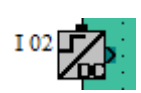

Двоичный (релейный) вход (Binary Input DC). Вход включён, если на входную клемму приложено постоянное напряжение 24 VDC (только для контроллеров с питанием 24 VDC). Если напряжения нет - на входе 0.

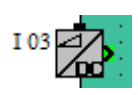

Аналоговый вход (Analog input DC). Вход изменяет своё значение от 0 до 255 в зависимости от напряжения на входе (0…10 VDC) (только для контроллеров с питанием 24 VDC).

Входные блоки ставятся во входные ячейки на рабочем поле программирования.

Также к группе входов относятся источник секундных импульсов, 8 клавиш (вверх, вниз, вправо, влево, плюс, минус, ОК и ESC) для ввода и просмотра параметров. Эти элементы не ставятся в стандартное поле входов - они ставятся непосредственно на поле программирования.

$$
\begin{array}{c}\n\hline\n\end{array}
$$

Источник секундных импульсов (1 second pulse). Блок выдаёт каждую секунду один импульс.

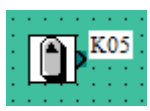

Стрелка вверх (Up arrow). На выходе блока появляется сигнал принажатии на стрелку вверхна клавиатуре контроллера.

$$
\boxed{\textbf{Q}}^{\text{k06}}
$$

Стрелка вниз (Down arrow). На выходе блока появляется сигнал принажатии на стрелку вниз на клавиатуре контроллера.

$$
\left[\begin{array}{c} \rule{0mm}{2mm} \\ \rule{0mm}{2mm} \end{array}\right]^{K07}
$$

Стрелка вправо (Right arrow). На выходе блока появляется сигнал при нажатии на стрелку вправо на клавиатуре контроллера.

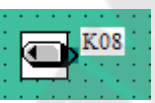

Стрелка влево (Left arrow). На выходе блока появляется сигнал принажатии на стрелку влевона клавиатуре котроллера.

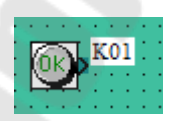

Клавиша ОК. На выходе блока появляется сигнал при нажатии на клавишу ОК на клавиатуре контроллера.

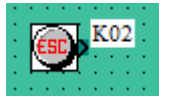

Клавиша ESC. На выходе блока появляется сигнал при нажатии на клавишу ESC на клавиатуре контроллера.

## **Функциональные блоки группы FANC**

Название блока пишется внутри блока. Структура и принципы работы с блоками одинаковый. Ниже, как пример, описан блок UP/DN COUNTER – реверсивный счётчик импульсов. Нажимая два раза на блок, открывается окно настройки параметров.

Тёмно-зелёные клеммы – двоичные сигналы, то есть которые могут быть либо включены либо выключены. Светло-зелёные клеммы могут принимать различные значения от -32768 до 32767, то есть переменные величины. Они используются для обработки физических величин (температура, давление и т.п.), в счётчиках, элементах сравнения (компараторах), для вывода на экран и т.д

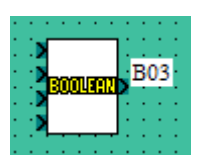

Блок булевой алгебры (Boolean). Блок позволяет управлять бинарным выходом, в зависимости от логической формулы записанной в него. Логическая формула -

формула булевой алгебры, с использованием элементов логики: И, ИЛИ, НЕ, И-НЕ, ИЛИ-HE

Перед использованием этого блока Boolean желательно просмотреть логические элементы. Двойным щелчком открывается окно ввода параметров. Ниже, на рис. 8 приведён пример. Выход O 01 (O - Output) включен, если верно записанное в блок логическое условие: I 01 (I - Input) and (I 02 or I 03). То есть, одновременно включены вход 1 и один из входов 2 или 3.

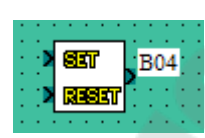

RS-триггер (Set/Reset). При подаче сигнала (даже кратковременного) на вход S (SET) выход включается. При подаче сигнала на вход R (RESET) выход выключается. При подаче сигналов на оба входа выполняется та функция, которая поставлена в приоритете - включение или выключение.

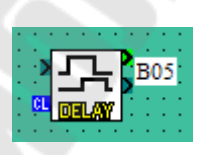

Задержка (Delay). Блок работает с задержкой на включение (ON-Delay), на выключение (OFF-Delay) или на включение и на выключение (ON-Delay, OFF-Delay) При подаче сигнала на вход начинает работать таймер. После установленного времени изменяется выход. Об-

нуление блока происходит при подаче сигнала на вход CL (CLEAR). Текущее значение блока (светло-зелёная клемма выхода) можно выводить на экран или использовать в проекте. Максимальное время задержки до 32767 сек.

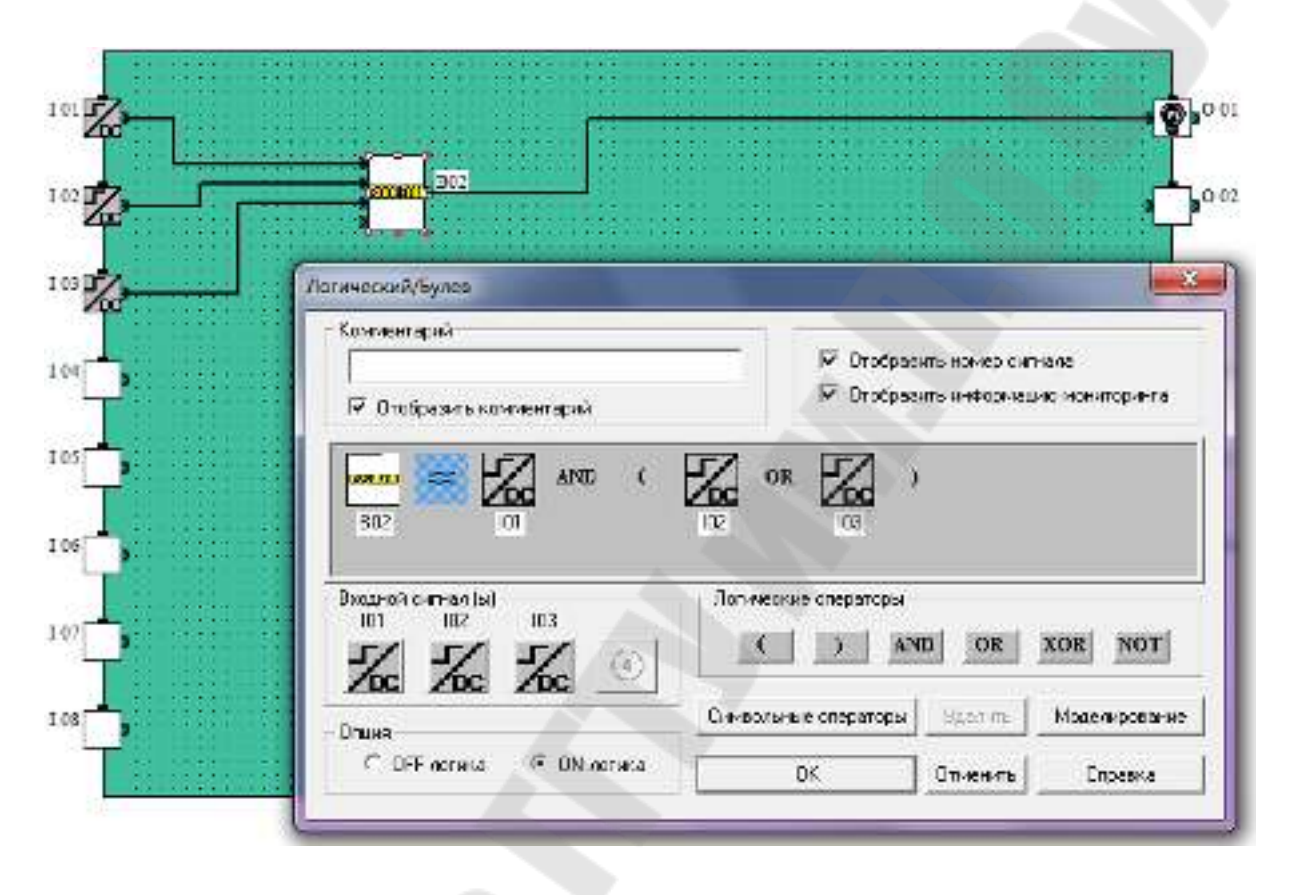

*Рис. 8. Структура блока Boolean*

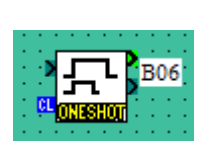

Кратковременный импульс с запуском таймера (One Short). При подаче кратковременного сигнала на вход блока включается выход и начинает работать таймер. По истечение времени выход выключается. Максимальное время задержки до 32767 сек. Текущее значение блока можно выводить на экран или использовать в проекте.

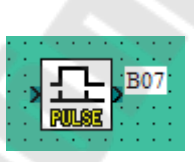

Кратковремменый импульс (Pulse). Блок даёт кратковременный импульс на выходе, если на вход подаётся сигнал. Можно выбирать момент подачи импульса:

• переход с выключенного состояния на включённое;

• переход с включенного состояния на выключенное;

• переход с выключенного состояния на включённое и с включенного состояния на выключенное.

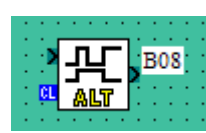

Т-триггер (Alt). При подаче сигнала на вход блока выход включается. При подаче повторного сигнала на вход выход выключается. При подаче сигнала на вход CL выход обнуляется. Если вход CL включен, то выход никогда не включится, несмотря на состояние входного сигнала.

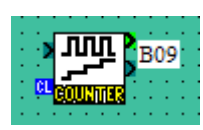

Счётчик импульсов (Counter). При подаче на вход импульсных сигналов счётчик считает их и при достижении указанного числа импульсов включает выход. Обнуление осуществляется при подаче импульса на вход CL - обычно используется для

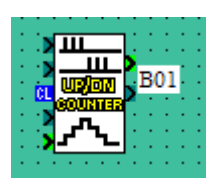

Реверсивный счётчик (Up/Down counter). Счетчик импульсов, способный прибавлять и вычитать импульсы, в зависимости от того, на какой вход был подан сигнал. Первый вход сверху прибавляет импульсы, второй вход отнимает. Внутри блока необходимо указать число импульсов (Number of Counts), которого необходимо достичь для того, что бы вход включился. Обнуление осуществляется при подаче импульса на вход CL - обычно используется для обнуления счётчика. Если на входе CL постоянно держится сигнал, то счётчик импульсов не работает. При подаче сигнала на четвёртый вход счётчик сразу достигает максимального значения и выход включается.

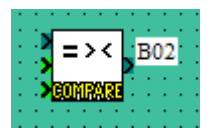

Блок сравнения (Compare). Используется для сравнения двух величин. Величины могут быть как переменными, так и постоянными.

Если необходимо сравнить величину какого либо сигнала с числом, то к первому светло-зелёному входу подключается вход сигнала (например, с выхода счётчика), а вторая остаётся свободной. Открыв блок, слева указываем источник сигнала (SigAnalogVal), а справа – постоянную величину, с которой происходит сравнение (5). Также необходимо выбрать условие сравнения - больше, больше или равно, равно, не равно, меньше или равно, меньше (рис. 9).

Если необходимо сравнивать две переменные величины, то ко второму светло-зелёному входу подключается второй источник сигнала. Двоичный вход может быть не подключён.

Двоичный вход подключается тогда, когда нужно делать сравнения с каким-то интервалом времени, например, каждую минуту. Тогда к первому входу подключается источник двоичного сигнала. Если двоичный вход подключён, то сравнение будет происходить только тогда, когда первый вход включен.

Если условие верно - выход блока включается.

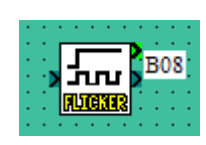

Генератор импульсов (Flicker). При включении входа начинает работать генератор импульсов. Время импульса и перерывы между импульсами выбираются произвольно. Импульсы могут следовать бесконечно, либо определённое количество циклов или определённое время. Настройки производятся в меню «Параметры мерцания» (рис. 10).

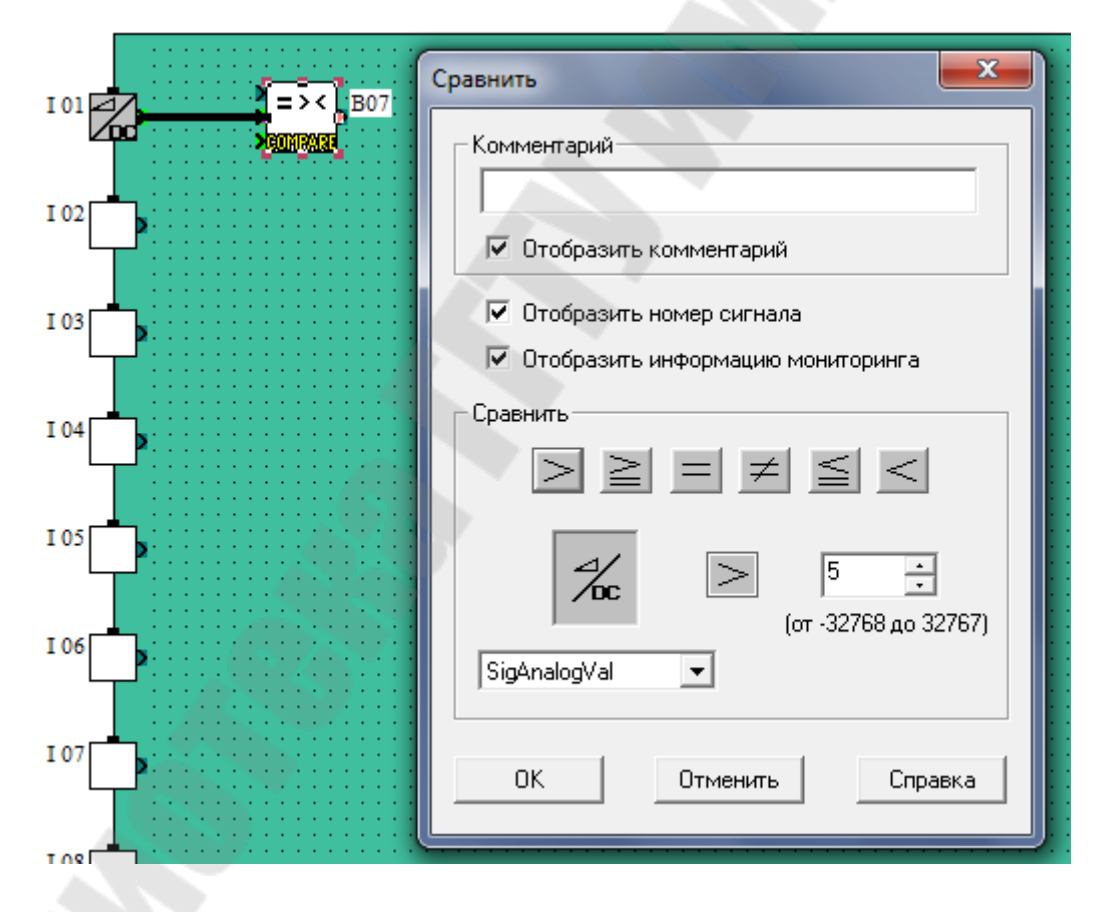

*Рис. 9. Настройки блока сравнения*

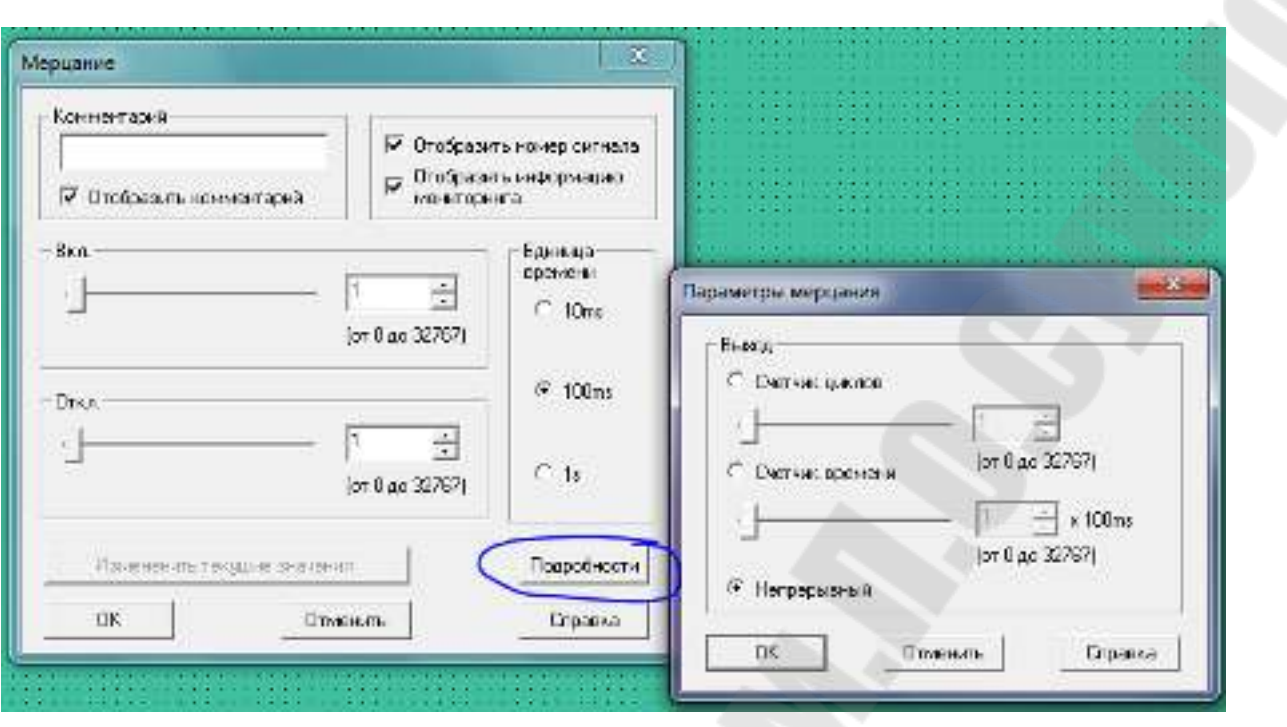

*Рис. 10. Настройки блока генератора импульсов*

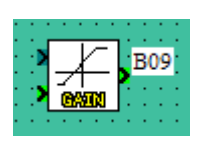

(Gain) Данный блок используется для линейных преобразований. Например, преобразование аналогово входа (0…10 VDC/ 0…255) в проценты или реальное значение параметра в других единицах.

На рис. 11 приведён пример, в котором аналоговый вход (0…10 VDC/0…255) преобразуется в 0…100%, то есть 0 VDC - 0%, а 10 VDC -100%. На выходе блока уже линейная зависимость в процентах от входного напряжения.

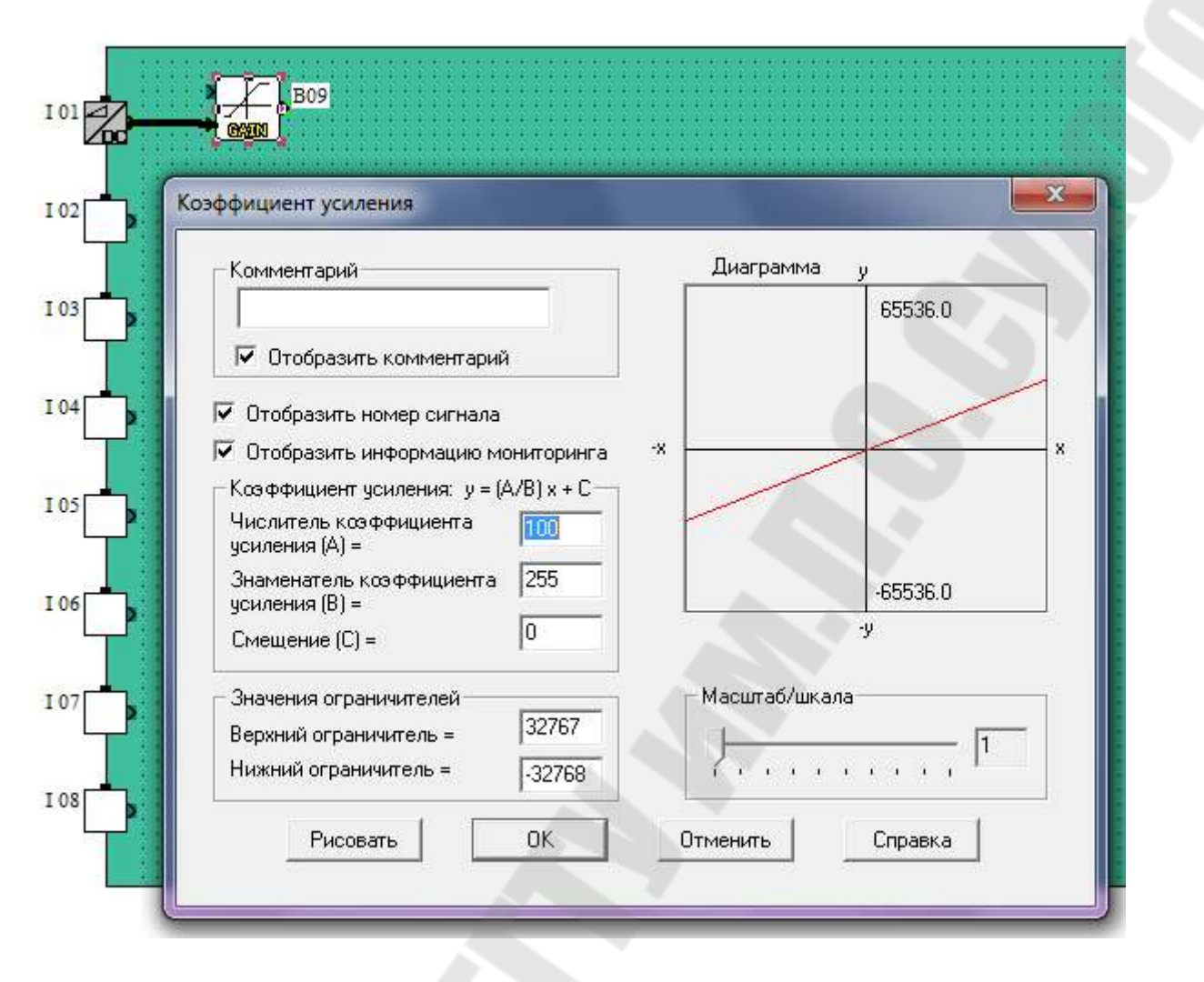

*Рис. 11. Настройки блока усиления аналогового сигнала*

Двоичный вход можно оставить свободным. В этом случае линеаризация будет происходить непрерывно. Если на двоичный вход подключен сигнал, то блок будет делать линеаризацию, только когда двоичный вход включен.

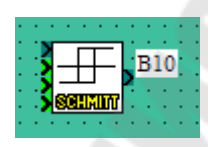

Триггер Шмидта (Schmitt Trigger). Блок имеет 4 входа: один двоичный (тёмно-зелёный) и три аналоговых (светло-зелёных), а также один двоичный выход. Выход включается, если входной аналоговый сигнал (первый светло-зелёный вход) выше верхнего и не ниже нижнего предела. Выход выключается, если входной аналоговый сигнал ниже нижнего и не выше верхнего предела.

Блок может использоваться для задания гистерезиса. На рис. 12 приведены графики включения/выключения выхода блока.

Верхний и нижний уровни срабатывания могут быть постоянными или переменными. Двоичный вход можно оставить свободным.

Если двоичный вход подключен, то триггер Шмидта работает только тогда, когда двоичный вход включен.

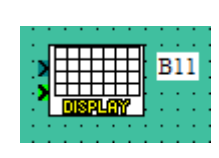

Дисплей (Display). Предназначен для отображения на экране контроллера состояния входов/выходов, текущего значения параметров, таймеров, ввода значений с клавиатуры и т.д. Размер экрана у контроллера Alpha - 4 строки по 10 символов в каждой.

Программирование экранов осуществляется слоями. То есть на одном экране может отображаться постоянный текст, на втором - одна из переменных величин, на третьем - вторая переменная величина и т.д.

## **Функциональные блоки группы LOGI**

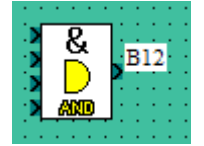

Элемент И (AND). Выход включается, когда все входы включены. Имеет до 4 входов. Неподключенные входы считаются включенными.

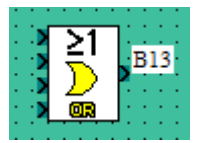

Элемент ИЛИ (OR). Выход включается, когда хотя бы один из входов включен. Имеет до 4 входов. Неподключенные входы считаются выключенными.

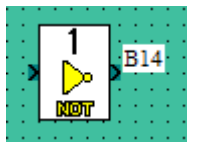

Инвертор (NOT). Выход включается, когда вход выключен и наоборот.

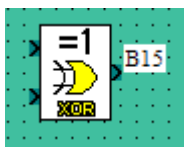

Исключающий ИЛИ (XOR). Имеет 2 входа. Выход включается, когда входные сигналы разные. Выход выключен, когда оба входных сигнала одинаковые.

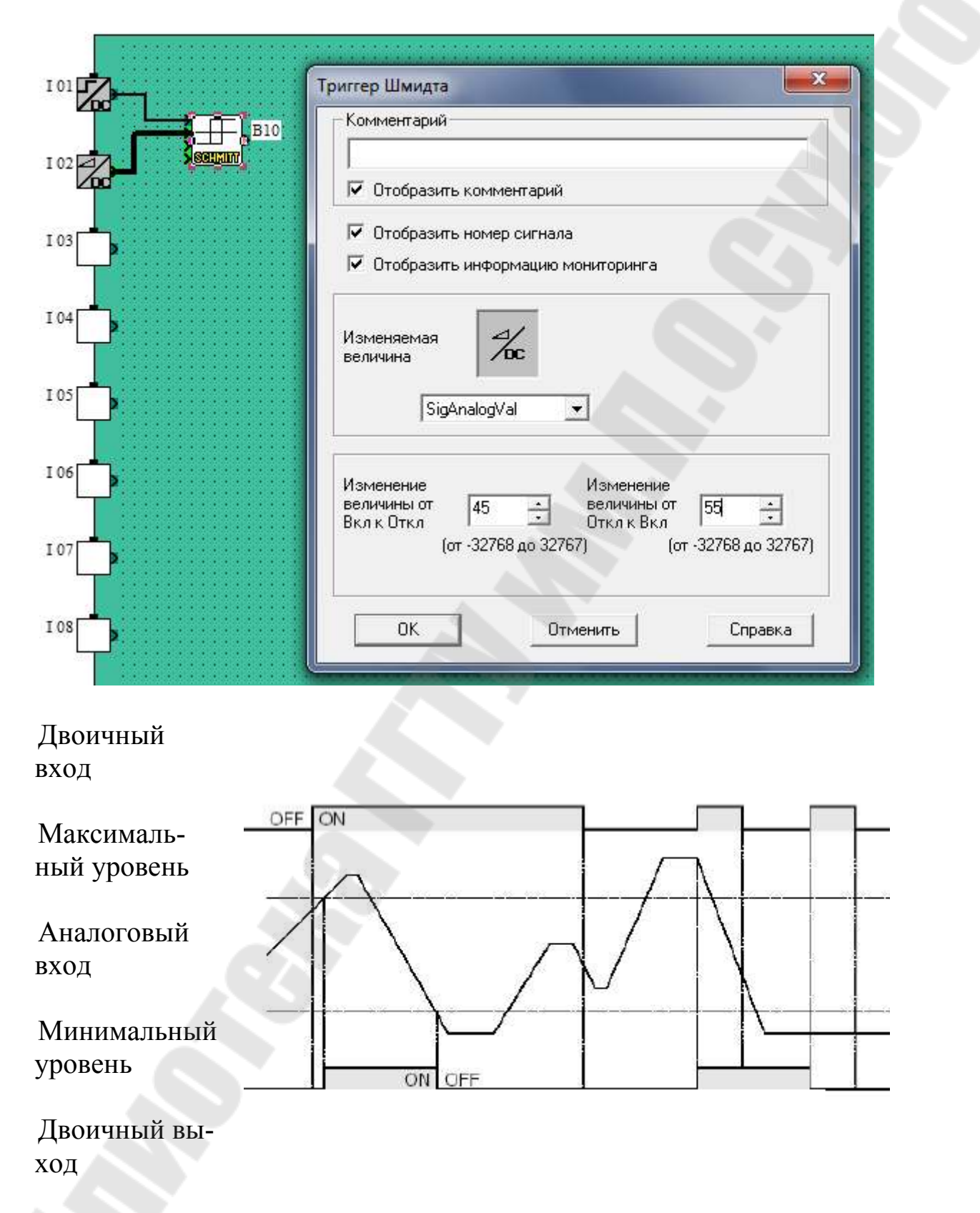

*Рис. 12. Настройки и диаграммы работы блока триггера Шмидта*

### **Функциональные блоки группы OUT**

O 03

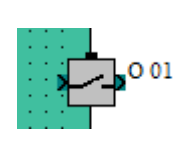

 $\sqrt{6}$   $\sqrt{0.02}$ 

Двоичный (релейный) выход (Binary output). Выход включается, если на вход подаётся сигнал. Выходные блоки ставятся в выходные ячейки на рабочем поле программирования.

Группа OUT содержит ряд других функциональных блоков, на-

пример, и т. д., но по своему действию они ничем не отличаются друг от друга – отличается только анимация этих блоков. То есть нет никакой разницы, какой блок применять в качестве двоичного выхода.

 $1004$ 

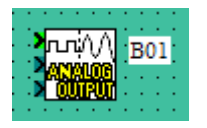

Блок аналогового вывода (Analog Output). Располагается в группе FUNC и предназначен для вывода аналоговых сигналов с использованием модуля расширения AL2- 2DA

### *3. Составление, отладка и запись программ в контроллер Alpha 2 в среде SW0D5-ALVLS-EU*

Шаг 1. Для составления программы необходимо точно знать, что контроллер должен выполнять, то есть необходимо знать точное техническое задание. Прежде всего, необходимо выяснить сколько и каких входов/выходов используется в проекте. Это необходимо для выбора подходящего контроллера.

Шаг 2. После открытия программы SW0D5-ALVLS-EU необходимо выбрать подходящий контроллер и нажать ОК. Программа готова к программированию. Написание программы осуществляется при помощи описанных выше элементов (в контроллере Alpha 2 номенклатура функциональных блоков гораздо обширнее - до 38 различных функциональных блоков)

Шаг 3. Выбрать тип блока IN. Выбрать нужный блок кратковременным нажатием левой клавиши мышки. Вторым нажатием поставить его в пустую клетку ВХОДОВ (рис. 13). Двойным нажатием открыть блок и дать входу название (например, Вход №1). Нажать ОК.

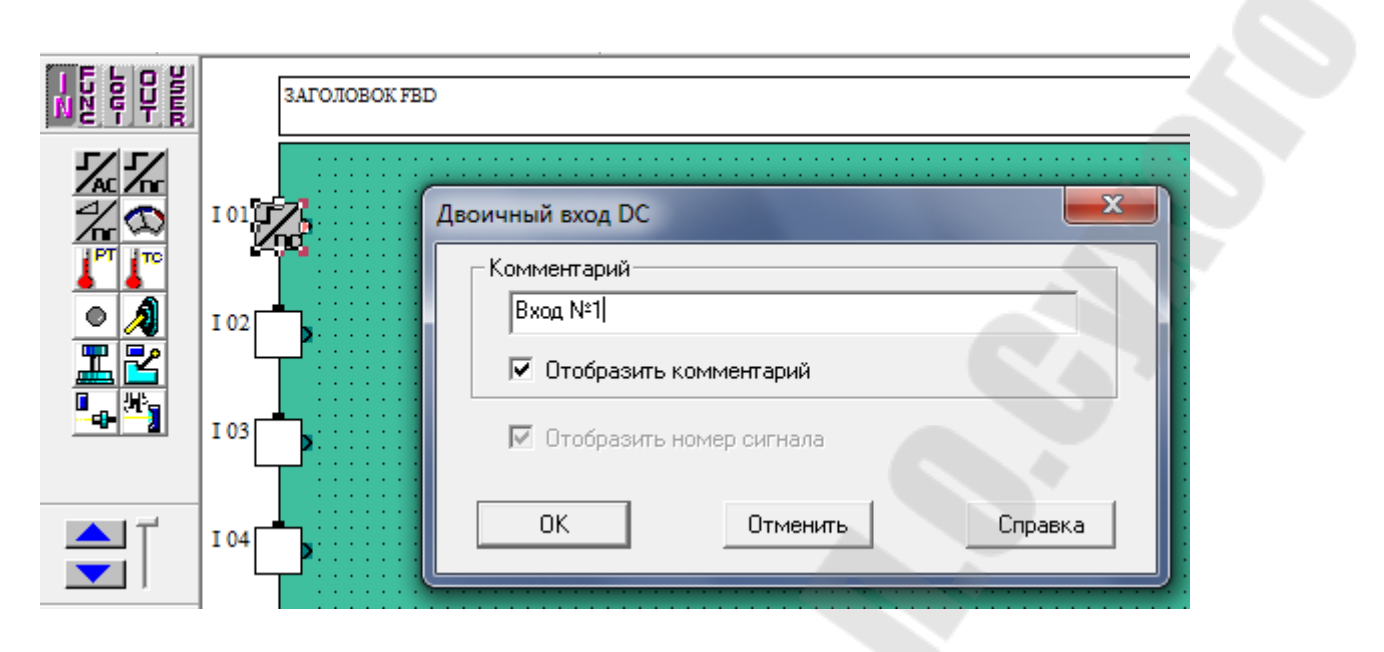

*Рис. 13. Определение типа входа ПЛК*

Шаг 4. Аналогично поставить и назвать все входы.

Шаг 5. Таким же образом поставить и назвать выходы. Только в этом случае выбор типа блока OUT. Ставить элементы необходимо в клетки ВЫ1ХОДОВ. Дать название блокам.

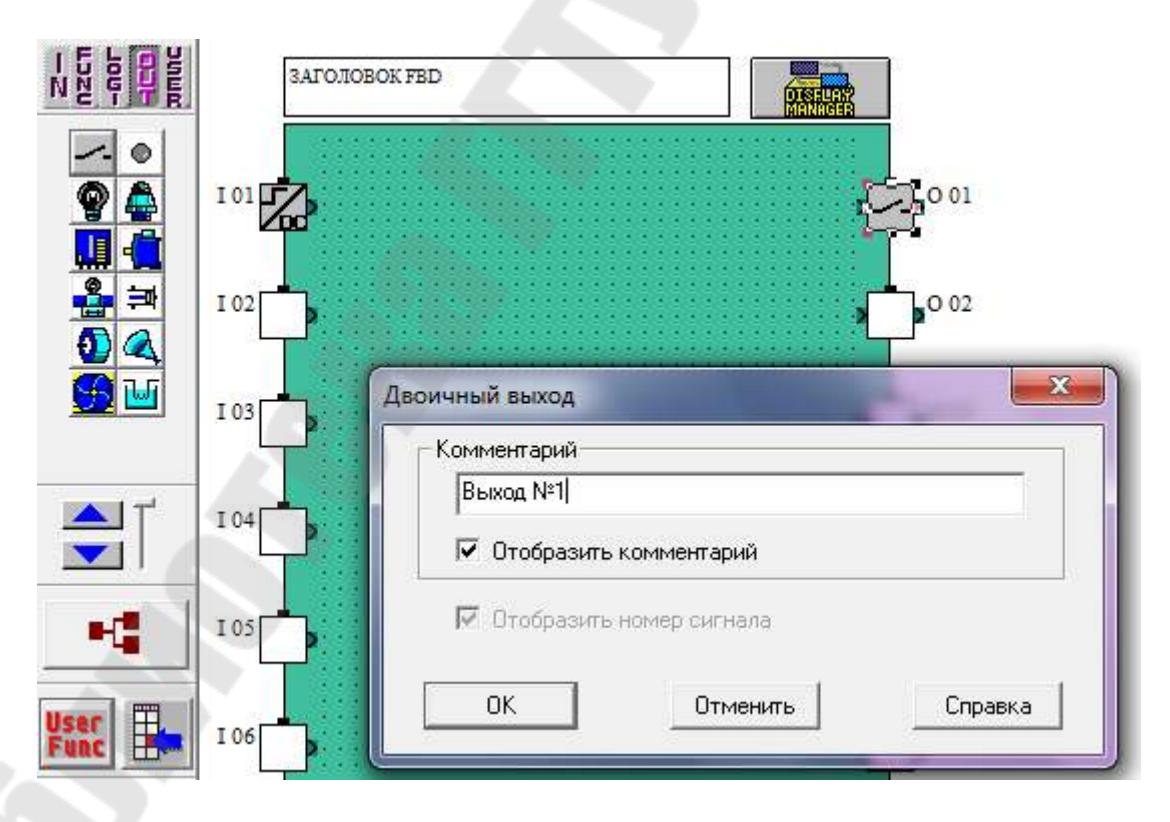

*Рис. 14. Определение типа выхода ПЛК*

Шаг 6. Начать непосредственное программирование контроллера. Для этого выбрать тип блока FUNC (функциональный блок) или LOGI (логический блок). Из перечня элементов выбрать необходимые и поставить их на рабочее поле программирования аналогичным образом, путём перетягивания (рис. 14).

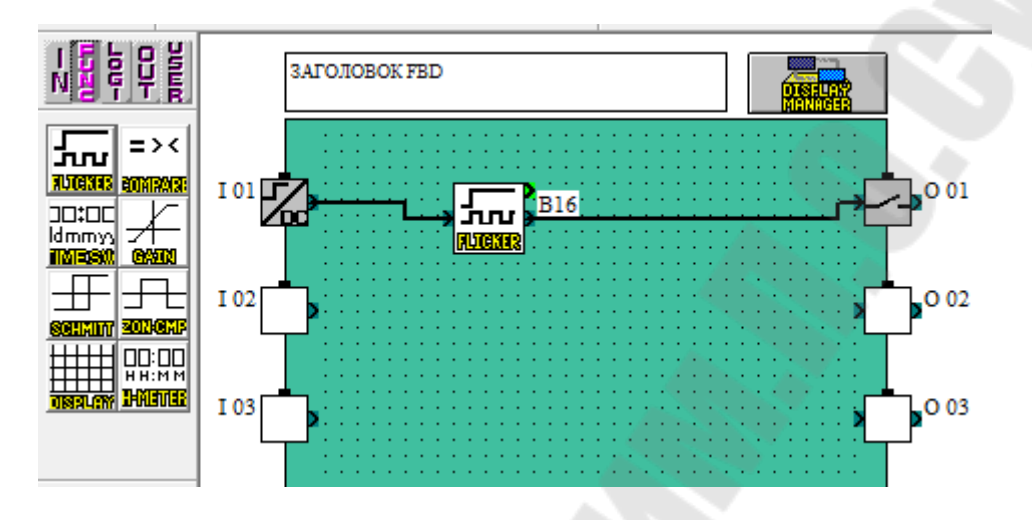

*Рис. 15. Пример соединения входа и выхода*

Соединение блоков при помощи линий. Для этого нажмите на значок СОЕДИНИТЕЛЬНЫЕ ЛИНИИ и соедините блок входа с блоком счётчика. Соединение идёт от выхода одного блока с входом следующего, то есть у линии должны быть начало и конец. При неправильном соединении программа будет подсказывать, как правильно необходимо соединять элементы.

Проверка (симуляция - simulation) программы производиться без подключения контроллера. В этом режиме можно проверять программу и делать корректировки. Для начала режима проверки нажать на иконку или выбрать из меню *Контроллер/Моделирование/Запуск*.

Красными линиями показано наличие сигнала (ОN) на данном участке, синими – отсутствие (OFF). Как видно на примере, вход I 01 включен - красная линия, а выход О 01 нет - синяя линия.

Отключение режима проверки осуществляется путём повторного нажатия на иконку **S** или выбрать из меню *Контроллер/Моделирование/Останов*.

После проверки программы необходимо её записать в контроллер. Для этого необходимо соединить контроллер с компьютером при помощи кабеля AL-232CAB. При помощи отвёртки осторожно открыть защитную крышку на контроллере. Подключить кабель к контроллеру, затем подключить кабель к компьютеру. При подключении кабеля контроллер должен быть выключен.

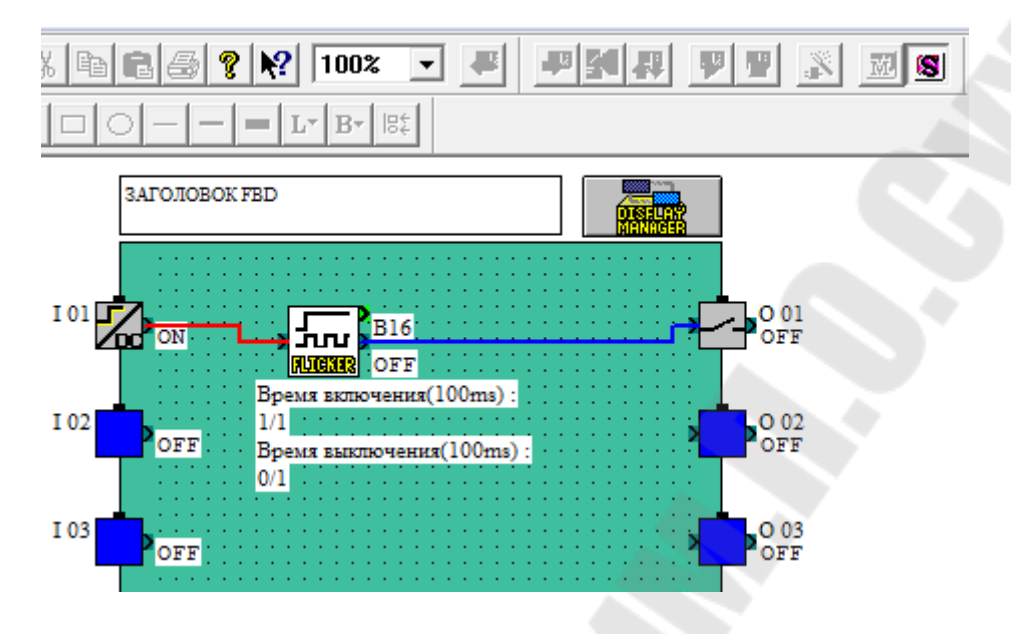

*Рис. 16. Пример программы в режиме симуляции*

Для записи программы в контроллер необходимо подключить питание контроллера и убедиться в том, что контроллер не выполняет в данный момент другую программу (программа может автоматически начать исполняться сразу после подачи питания на контроллер). В случае выполнения программы в контроллере, перед записью новой программы контроллер нужно остановить. Для этого необходимо нажать иконку **••** или воспользоваться меню *Контроллер/Управление контроллером/Останов*.

Запись новой программы происходит в выключенном режиме проверки при помощи иконки **дет** или через меню *Контроллер/Запись в контроллер*.

Программу можно также читать из контроллера. Чтение из контролера в компьютер происходит при помощи иконки или через меню: *Контроллер/Считывание из контроллера.* 

Для запуска записанной программы на исполнение в контроллере необходимо нажать иконку **V** или воспользоваться меню: Кон*троллер/Управление контроллером/Работа.*

После окончания записи отсоединить кабель при выключенном контроллере и поставить защитную крышку назад в контроллер.

## *4. Примеры простейших программ в среде SW0D5-ALVLS-EU*

В качестве примера рассмотрим программу автоматизации работы на прессе.

Согласно технике безопасности запуск пресса должен осуществляться одновременные нажатием двух кнопок. То есть, обе руки должны быть заняты во избежание попадания одной из рук под пресс.

В примере задание упрощено, хотя на самом деле также ставится защита в виде лучей, которые дают разрешение на запуск системы. Обычно они ставяться по периметру пресса и не дают разрешения на запуск, если в зоне есть какая либо преграда

Входы контроллера соединены с кнопками (I 01 - START 1, I 02 -START 2). Выходы контроллера соединены с исполнительными механизмами (О 01 - запуск пресса, О 02 - сигнальная лампа).

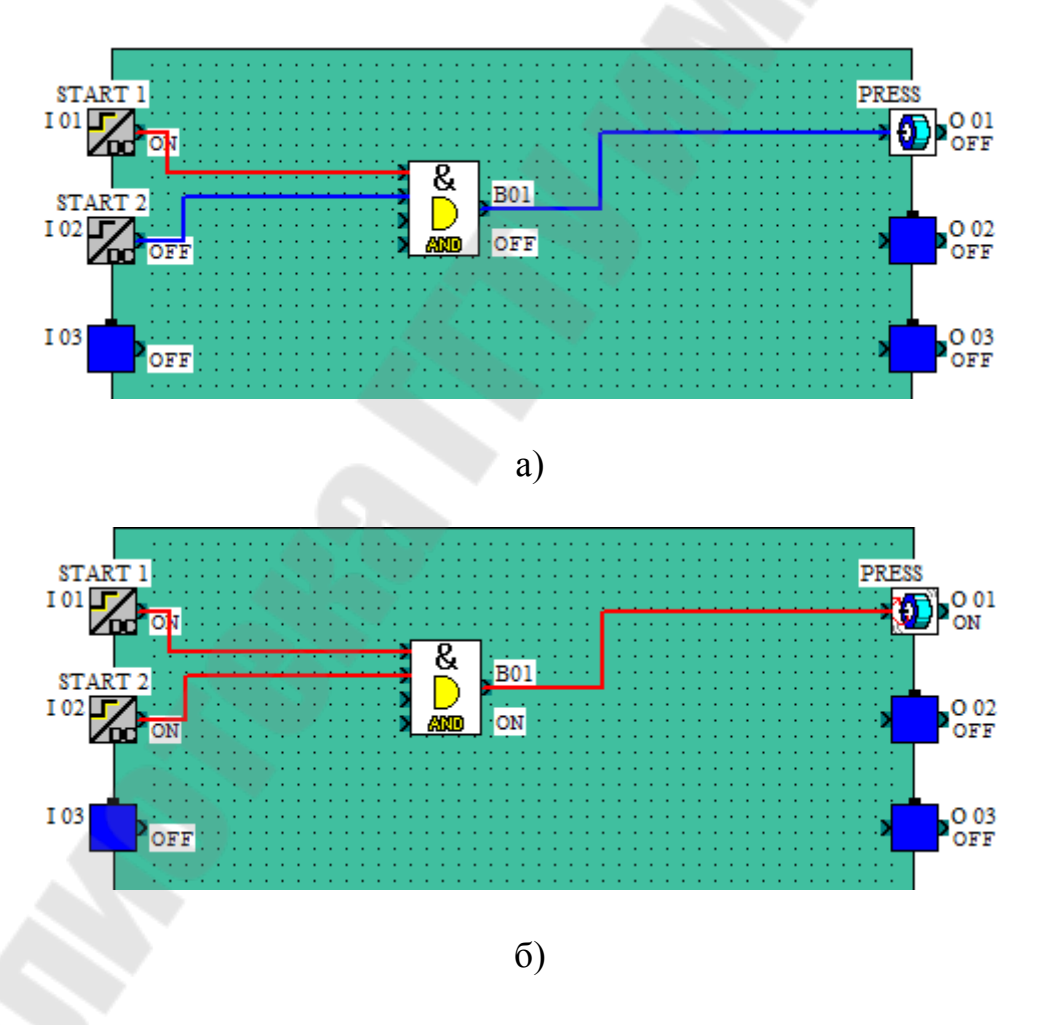

*Рис. 17. Работа элемента И: а) нажата только одна кнопка – пресс не включен; б) нажато обе кнопки – пресс включен*

*Задание 1.* Пример использования логического элемента И (AND)

Запуск пресса (включить выход О 01), если одновременно нажаты обе кнопки START 1 и START 2. Прессование будет осуществляться пока нажаты и удерживаются обе кнопки START (рис. 16).

Согласно программе, пресс (выход О 01) включится, если нажаты обе кнопки START 1 и START 2 (включены входы I 01 и I 02). Блок AND (И) включится, если на все входные сигналы, которые подключены, включены.

*Задание 2.* Пример использования счёчика импульсов (Counter) и клавиш контроллера.

Для автоматического учёта штамованных деталей нужно считать количество включений пресса. Штампованные детали можно считать: по количеству срабатываний пресса или по фактическому выходу продукции. Рассмотим первый вариант.

Перед началом рабочей смены обнулить счётчик, нажатием клавиши ECS на клавиатуре контроллера. Например, данное задание можно решить как показано на рис. 18.

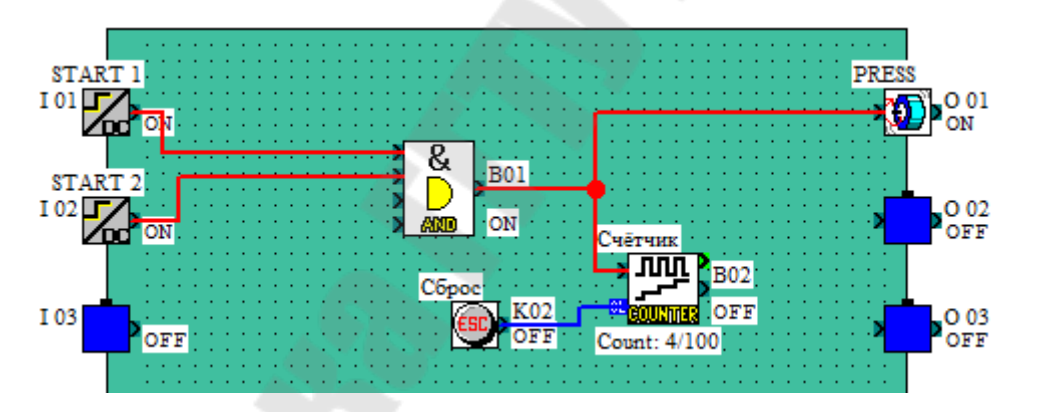

*Рис. 18. Использования счётчика для подсчёта событий*

*Задание 3.* Пример использования дисплеев.

Для того, чтобы человек видел сколько деталей он проштамповал необходимо отображать на экране контроллера эту информацию.

Согласно программе, на экране отображается текущее количество запрессованных деталей (рис. 19). Используются два экрана - В03 и В04. На экране В03 отображается текущее значение счётчика (в настройках блока нужно выбрать текущее значение - CurCount), а на экране В04 текст – «Сделано». Двоичные входы блоков В03 и В04 можно оставить свободными, так как у нас используется только один экран.

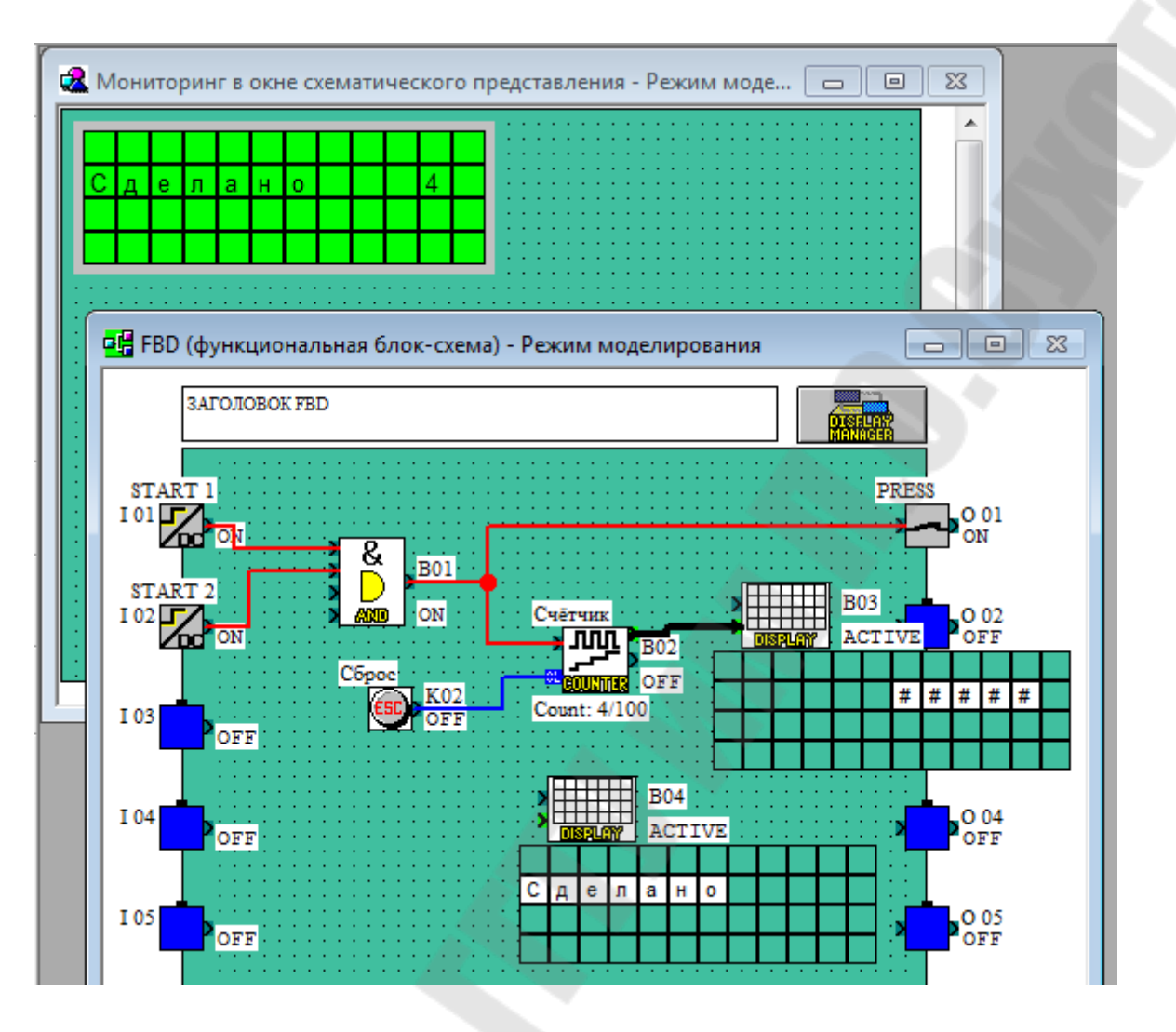

*Рис. 19. Пример использования дисплеев*

*Задание 4.* Пример использования двухстороннего счётчика, клавиш контроллера для задания величин, блока сравнения.

Для повышения производительности и контроля за скоростью работы работника мастер задаёт при помощи клавиш необходимое количество запрессованных деталей с клавиатуры контроллера (клавиши «+» и «-»), которое работник должен сделать, например, за смену.

К предыдущей части программы добавилась часть программы, при помощи которой можно вводить количество деталей для прессовки при помощи клавиш контроллера. Двухсторонний счётчик считает импульсы вверх или вниз. Задание двухстороннего счётчика осуществляется при помощи клавиш «+» и «-». Блок сравнения обнуляет двухсторонний счётчик, если количество деталей меньше нуля (коли чество деталей не может быть меньше нуля) - на вход CL подаётся сигнал.

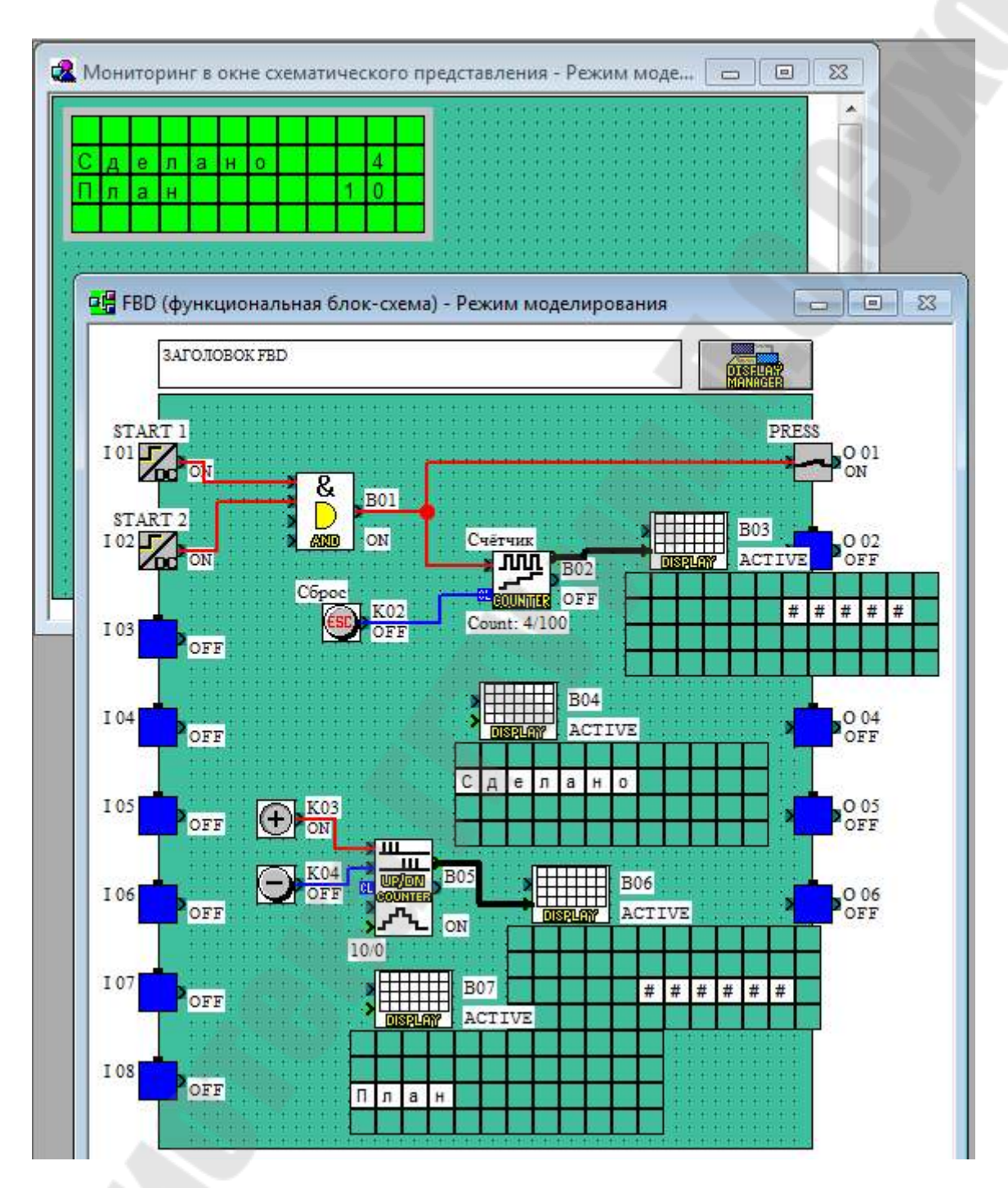

*Рис. 20. Пример использования двухстороннего счётчика*

### *5. Методика проведения лабораторной работы*

## *5.1. Лабораторный стенд для исследования ПЛК на базе электропривода постоянного тока с механической передачей «винт-гайка»*

Внешний вид лабораторного стенда для исследования работы ПЛК Mitsubishi Alpha2 приведен на рис. 21.

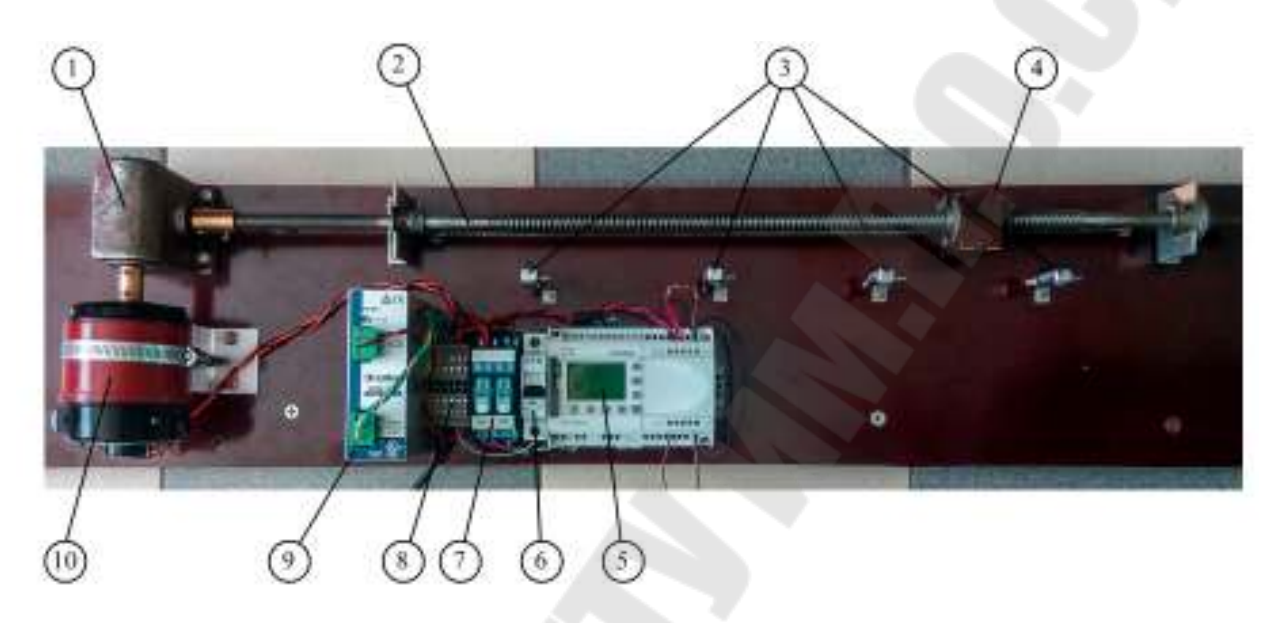

*Рис. 21. Внешний вид лабораторного стенда для исследования ПЛК на базе электропривода постоянного тока с механической передачей винт-гайка*

В состав стенда входят: червячный редуктор 1; механическая передача «винт-гайка», состоящая из винта 2 и гайки 4; герконовые датчики 3; ПЛК 5; выключатель 6; внешние реле направления 7; клеммник 8; блок питания 9 и электродвигатель постоянного тока 10.

Червячный редуктор предназначен для понижения скорости вращения двигателя и передачи вращающего момента под углом 90 градусов. Передача «винт-гайка» предназначена для преобразования вращательного движения винта в поступательное движение гайки (исполнительного органа). На гайке закреплен магнит, воздействующий на герконовые датчики. Герконовые датчики выполняют роль путевых датчиков, и предназначены для определения положения гайки с магнитом. Блок питания формирует постоянное напряжение +24 В для питания ПЛК, а также обмоток якоря и возбуждения двигателя.

Стенд работает следующим образом. Необходимо включить стенд в сеть 220 В. После этого включить автоматический выключатель 6. Напряжение питания +24 В с выхода блока питания будет подано на ПЛК 5 и на обмотку возбуждения электродвигателя 10. (Подавать напряжение на якорь электродвигателя постоянного тока без подачи напряжения на обмотку возбуждения недопустимо!)

После запуска ПЛК, записанная в него программа приводит к замыканию одного из двух реле направления 7, и двигатель начинает вращаться в одном из направлений. При этом гайка с магнитом также движется в выбранном направлении. При попадании магнита в поле действия датчика 3, сигнал с него поступает на соответствующий вход ПЛК, таким образом, влияя на работу последнего.

Герконовые датчики нумеруются слева направо и подключены соответственно ко входам ПЛК I 01… I 04. При написании программы этим входам следует назначать релейный (двоичный) тип (см. п.2).

В качестве управляющих выходов ПЛК использованы релейные выходы O 01 и O 02. При включении выхода O 01 гайка движется влево (от датчика 4 к датчику 1), при включении выхода O 02 – вправо.

## *5.2. Последовательность выполнения работы*

1. Ознакомиться с составом лабораторного оборудования.

2. Изучить электрическую схему стенда.

3. Включить питание контроллера (выключатель, установленный на DIN-рейке). Ознакомиться с меню контроллера, отображаемым на дисплее. Для этого необходимо использовать клавиши со стрелками, клавишу подтверждения (OK) и клавишу возврата (Esc).

4. Если язык вывода информации на дисплее отличается от русского, необходимо выбрать русский язык.

5. Отключить питание контроллера.

6. Запустить на компьютере программное обеспечение SW0D5- ALVLS-EU для программирования ПЛК Alpha2.

7. Изучить основы работы в данной программе, используя настоящее пособие, руководство пользователя, или помощь (Help) к программному обеспечению.

8. Создать новый проект, для контроллера Alpha2 c 8 входами и 6 выходами.

9. Написать программу для ПЛК в соответствии с заданием с помощью программного обеспечения SW0D5-ALVLS-EU и сохранить её на жестком диске компьютера.

10. Проверить работоспособность программы в режиме симуляции и продемонстрировать её преподавателю.

11. Подключить к ПЛК интерфейсный кабель для связи ПЛК с компьютером.

12. Включить питание контроллера.

13. С помощью программного обеспечения SW0D5-ALVLS-EU загрузить написанную программу в память ПЛК (в командной строке в меню «Контроллер» выбрать пункт «Запись в контроллер»).

14. Перевести ПЛК в режим RUN (нажать OK, выбрать пункт RUN и нажать OK повторно).

15. Продемонстрировать учебного стенда макета преподавателю.

Отчет по лабораторной работе должен содержать: название, цель работы, индивидуальное задание, выдаваемое преподавателем, программу, написанную на языке функциональных блоков в программной среде SW0D5-ALVLS-EU, пояснения по логике написания программы.

# *5.3. Примеры заданий к лабораторной работе*

## **Задание №1.**

Составить программу, в соответствии с которой после включения стенда исполнительный орган будет парковаться у датчика №1. После выдержки в 5 с. исполнительный орган начнет движение к датчику №4, а затем вернется к датчику №2, где и остановится. При этом на экран ПЛК должно выводиться сообщение о текущем режиме работы.

## **Задание №2.**

Составить программу, в соответствии с которой после включения стенда исполнительный орган будет парковаться у датчика №3. После чего ПЛК будет ожидать, когда пользователь нажатием на кнопку «+» контроллера укажет номер датчика и нажмет кнопку «ОК». Далее исполнительный орган должен доехать до указанного датчика и после выдержки времени вернуться к датчику №3. При этом на экран ПЛК должно выводиться сообщение о текущем режиме работы.

## **Задание №3.**

Составить программу, в соответствии с которой после включения стенда исполнительный орган будет парковаться у датчика №4. После выдержки в 5 с. исполнительный орган начнет движение к датчику №2, затем вернется к датчику №3, после чего отправится к датчику №1 и, наконец, вернется к датчику №4. При этом на экран ПЛК должно выводиться сообщение о текущем режиме работы.

## *6. Контрольные вопросы*

1. Что такое программируемый логический контроллер и в чём его преимущество перед релейно-контакторными схемами?

2. Какие характеристики имеют ПЛК семейства Alpha2 производства Mitsubishi Electric?

3. Какие типы входов и выходов имеет контроллер Alpha2 и каковы их электрические характеристики?

4. Что представляет собой среда программирования ПЛК серии Alpha2?

5. Какие группы функциональных блоков наиболее часто используются при составлении программ для ПЛК семейства Alpha2? Охарактеризуйте выполняемые ими функции.

6. Как составляется программа в среде SW0D5-ALVLS-EU?

7. Для чего предназначен режим симуляции в программной среде SW0D5-ALVLS-EU и как его произвести?

8. Как записать программу в контроллер?

## *Литература*

1. Mitsubishi Alpha2. Руководство по аппаратной части. Изд-во компании Mitsubishi Electric, 2005. 131 с.

2. Mitsubishi Alpha2. Руководство по программному обеспечению. Изд-во компании Mitsubishi Electric, 2005. 142 с.

3. Mitsubishi Alpha2. Руководство по программированию. Изд-во компании Mitsubishi Electric, 2003. 188 с.

4. Mitsubishi Alpha2. Руководство по средствам связи. Изд-во компании Mitsubishi Electric, 2005. 142 с.

## СОДЕРЖАНИЕ

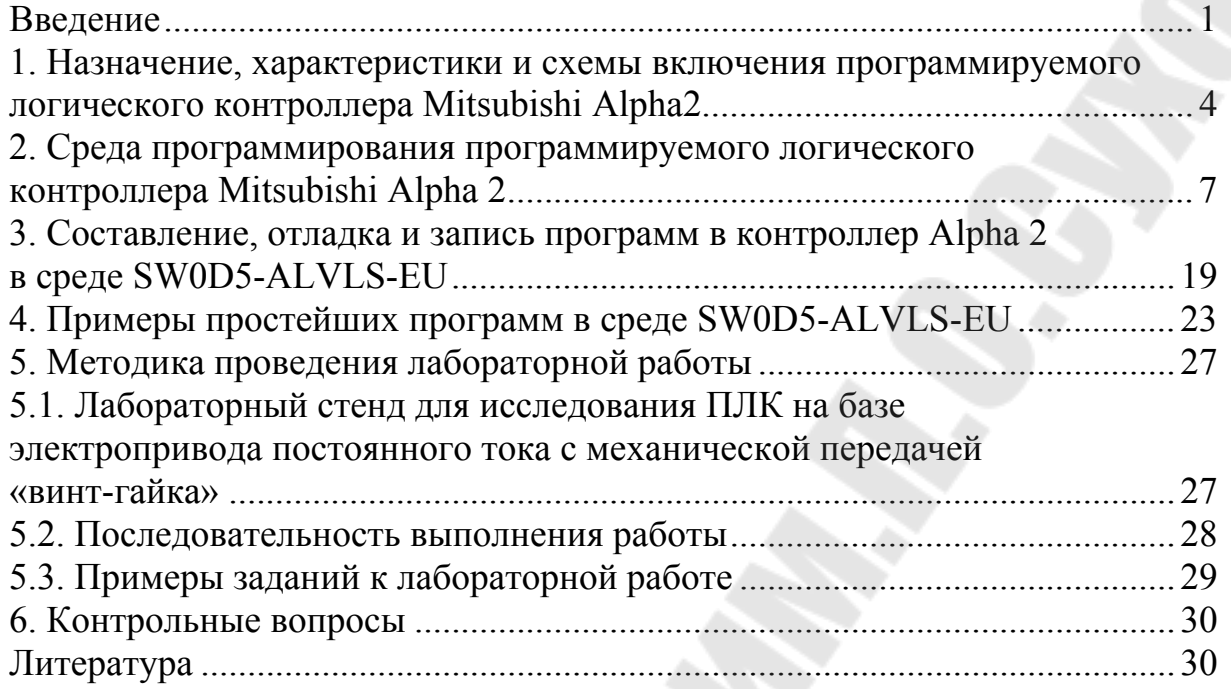

**Савельев** Вадим Алексеевич

# **МИКРОПРОЦЕССОРНЫЕ СРЕДСТВА В АВТОМАТИЗИРОВАННОМ ЭЛЕКТРОПРИВОДЕ**

**Учебно-методическое пособие по одноименному курсу для студентов специальности 1-53 01 05 «Автоматизированные электроприводы» дневной и заочной форм обучения**

Подписано к размещению в электронную библиотеку ГГТУ им. П. О. Сухого в качестве электронного документа учебно-методических материалов 25.11.16. Рег. № 51Е. http://www.gstu.by